## *Как создать поставку в Seller Center?*

*1. Вы можете отправить товары на склад, как только они пройдут проверку качества. Чтобы создать поставку, в разделе "Товары" - "Хранение на складе Lamoda" выберите вкладку ["Отправить на склад"](https://sellercenter.lamoda.ru/consignment/request).*

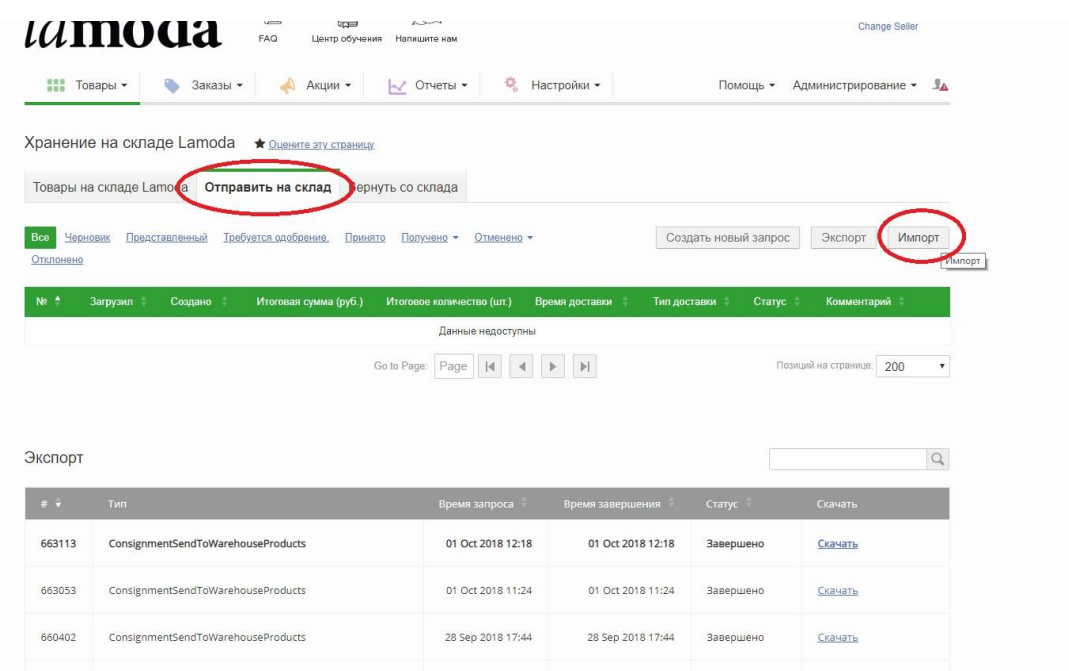

*2. Выберите "Создать новый запрос", чтобы создать поставку в интерфейсе, или "Импорт", чтобы загрузить поставку через excel-файл*

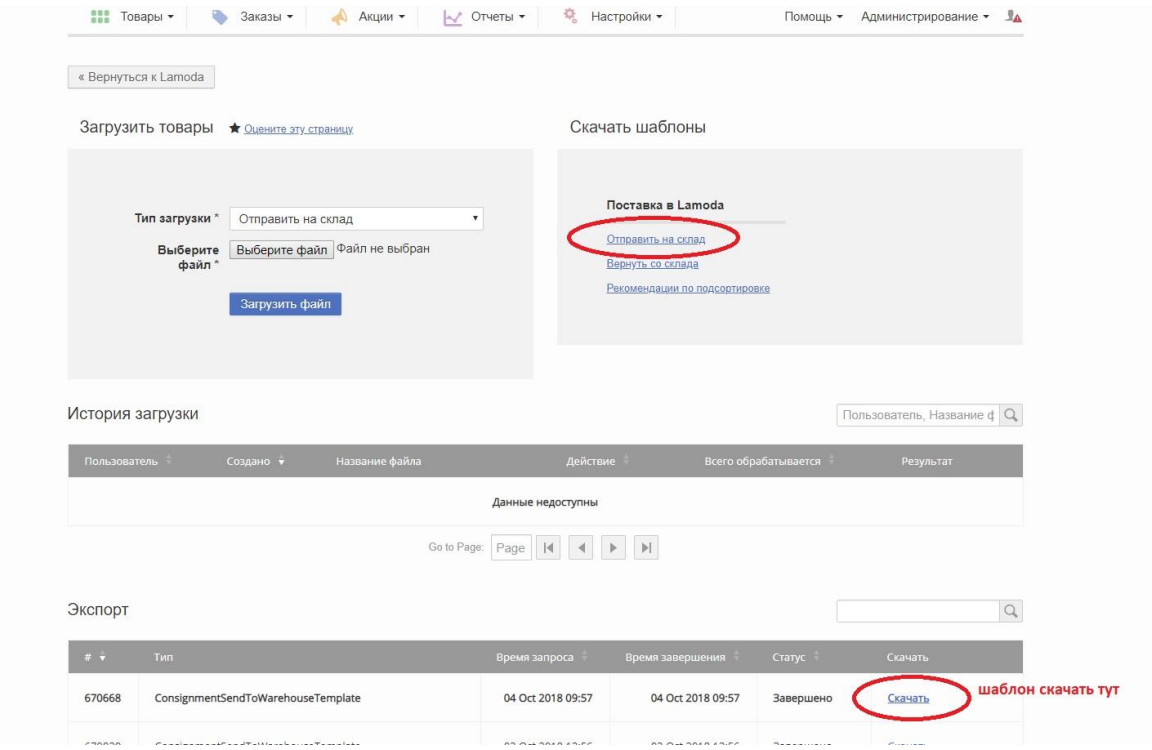

*3. В excel-файле находятся все товары, которые были созданы с Типом Доставки "Fulfillment by Lamoda" и прошли контроль качества. Вам необходимо оставить все нужные позиции и удалить все ненужные, и заполнить следующие поля:*

*PONumber: номер Товарной накладной (Торг-12), при каждой новой загрузке номер должен быть разный.*

*Способ поставки: тип транспортировки поставки до склада Lamoda, два варианта возможны:* 

*Pickup by Lamoda - наш забор с Вашего склада*

*Send to Lamoda Warehouse - Ваша доставка на склад Lamoda*

*Дата поставки: предполагаемая дата отправки поставки на склад Lamoda. Дата строго в формате YYYY-MM-DD в текстовом формате. Например, 2018-07-14* 

*Комментарий: НЕ ЗАПОЛНЯТЬ! Оставить пустым.*

*Количество: количество товара в поставке*

*LabelCode: заполняется только, если у Вас сменился штрихкод для товара.*

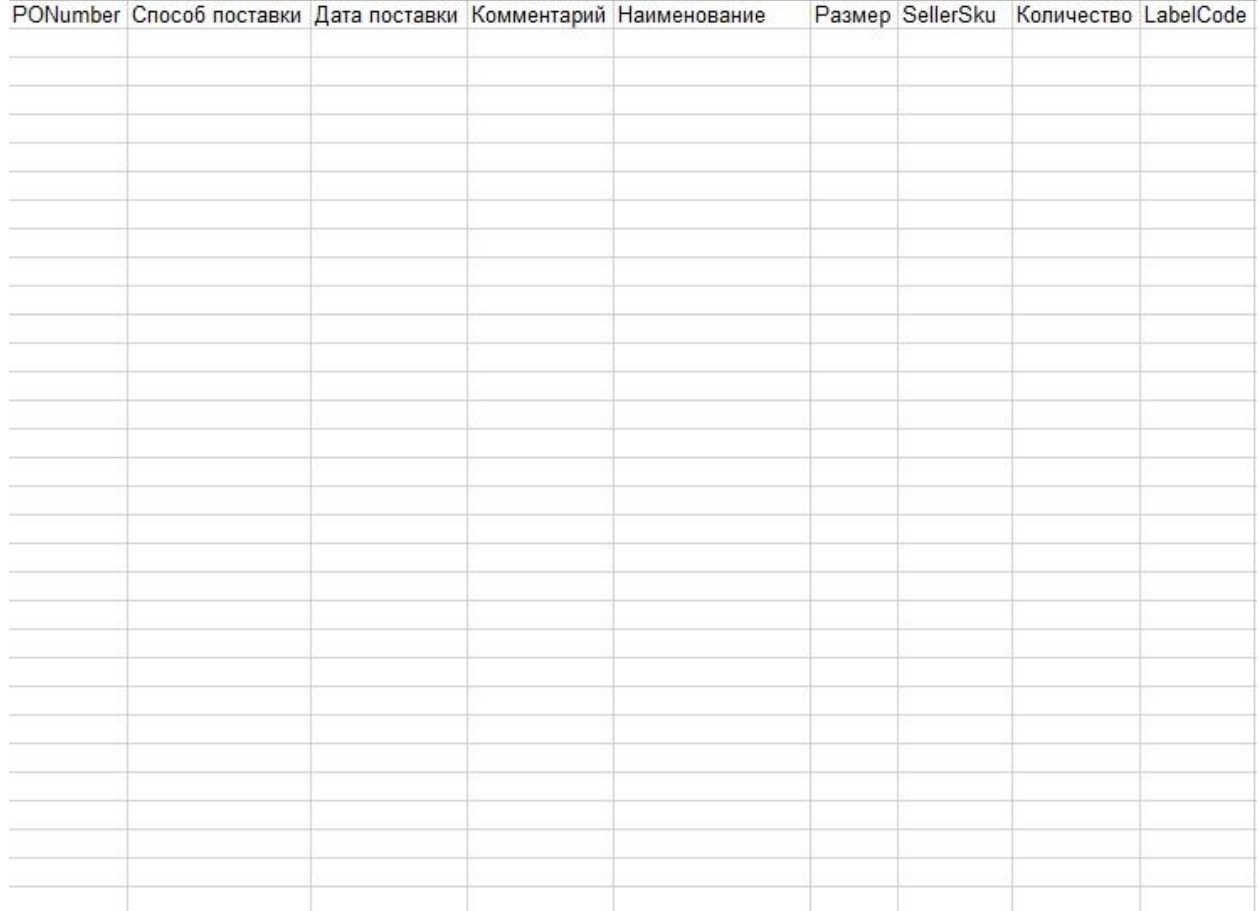

4. Выбрать режим импорта «Отправить на склад», добавить файл и нажать кнопку «Загрузить»

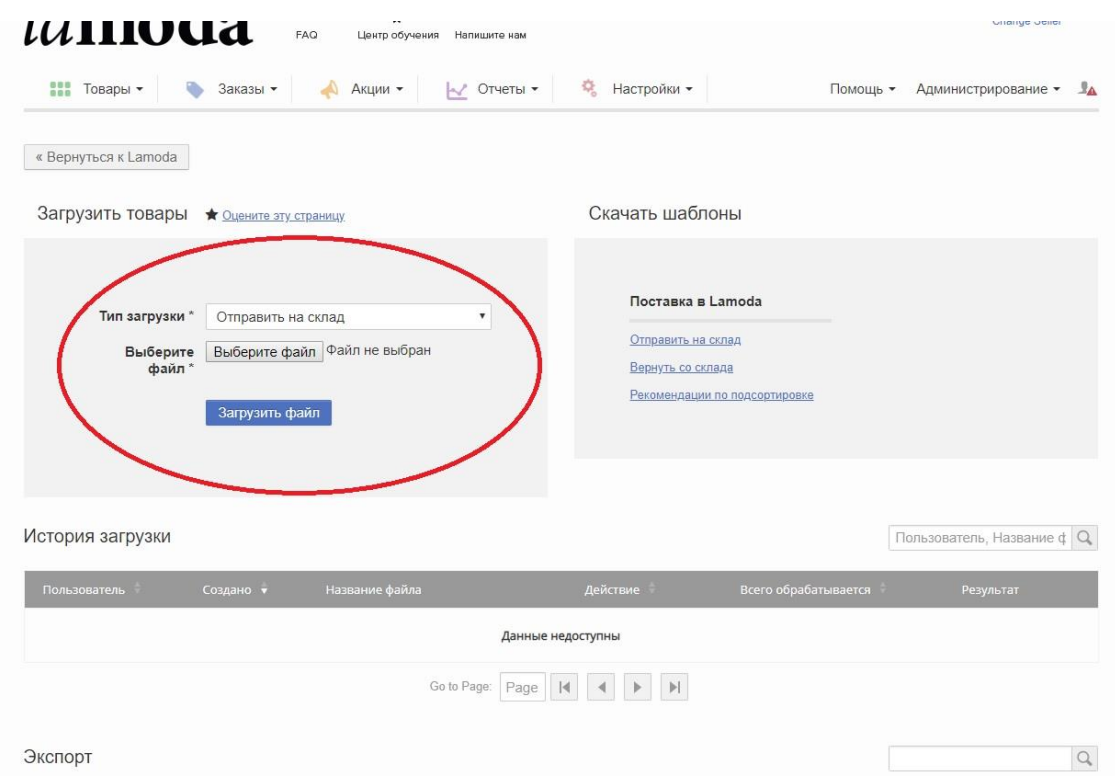

5. Чтобы посмотреть загруженный файл нажмите на кнопку «Вернуться к Lamoda».